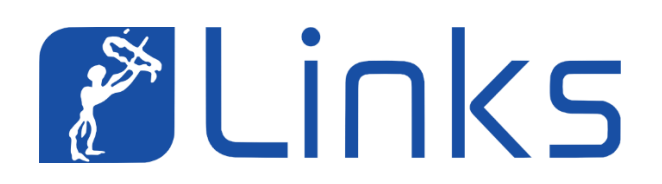

# Comune di Bari

## Manuale utente

# Front-End Servizi Scolastici Iscrizione

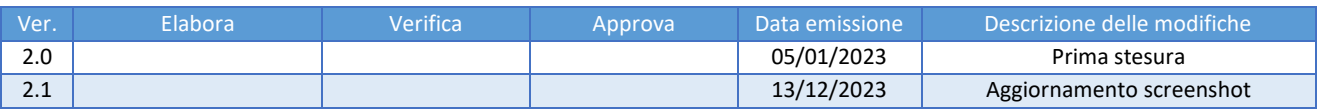

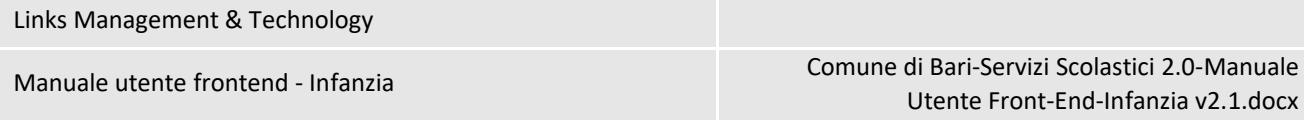

## SOMMARIO

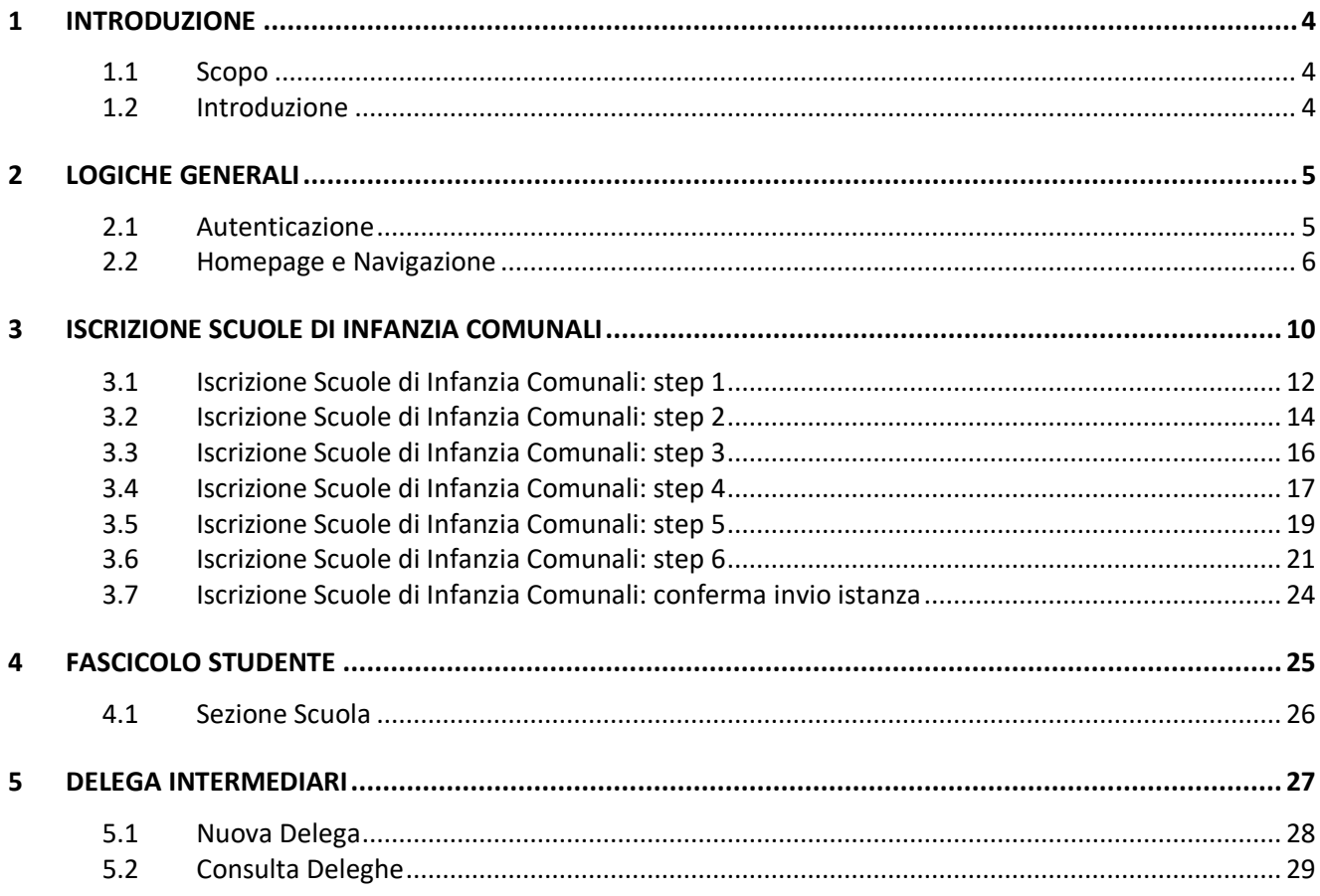

Manuale utente frontend - Infanzia Comune di Bari-Servizi Scolastici 2.0-Manuale Utente Front-End-Infanzia v2.1.docx

## INDICE DELLE FIGURE

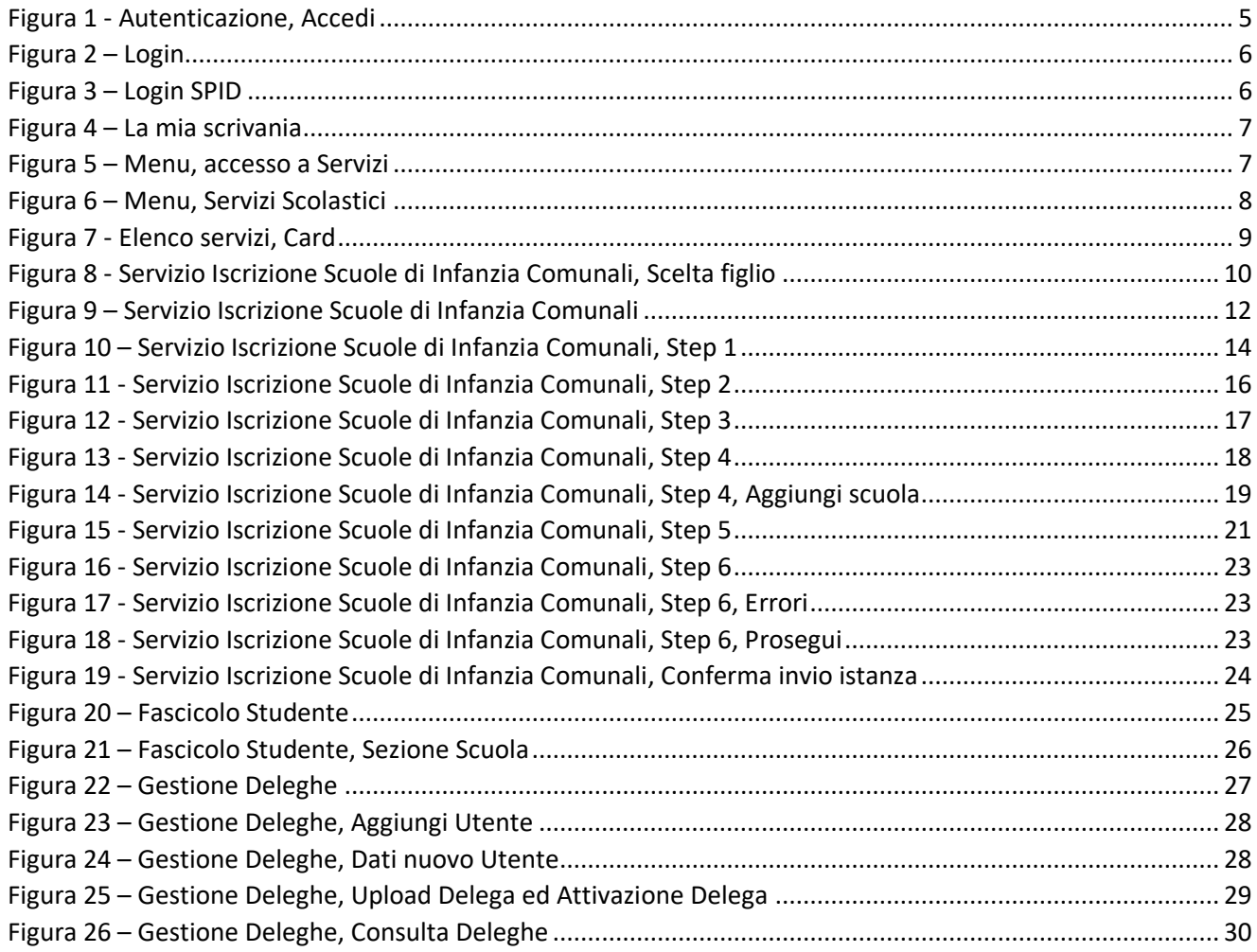

<span id="page-3-0"></span>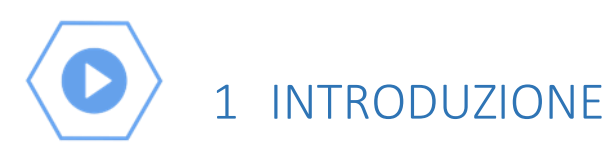

### <span id="page-3-1"></span>1.1 Scopo

Il presente documento costituisce il Manuale Utente del sistema **Front-End Servizi Scolastici di Iscrizione** del Comune di Bari.

## <span id="page-3-2"></span>1.2 Introduzione

Il sistema Front-End **Servizi Scolastici di Iscrizione** si compone dei seguenti moduli funzionali, a cui può accedere un utente autenticato con ruolo "Cittadino"

- Trasporto scolastico
- Scuole Infanzia Comunali
- Refezione Scolastica
- Asili Nido Comunali

Il presente manuale descrive le funzionalità accessibili dal modulo Scuole Infanzia Comunali.

## <span id="page-4-0"></span>2 LOGICHE GENERALI

### <span id="page-4-1"></span>2.1 Autenticazione

Il cittadino (di seguito riferito come "utente") può accedere al sistema dal browser preferito, inserendo l'URL del portale servizi del Comune di Bari **<https://egov.comune.bari.it/>**.

Il sistema visualizza la homepage destinata ai visitatori del portale, tramite la quale è possibile consultare alcune informazioni pubbliche e autenticarsi per l'utilizzo dei servizi.

L'utente deve cliccare sul pulsante "Accedi" (1) per visualizzare la pagina di autenticazione.

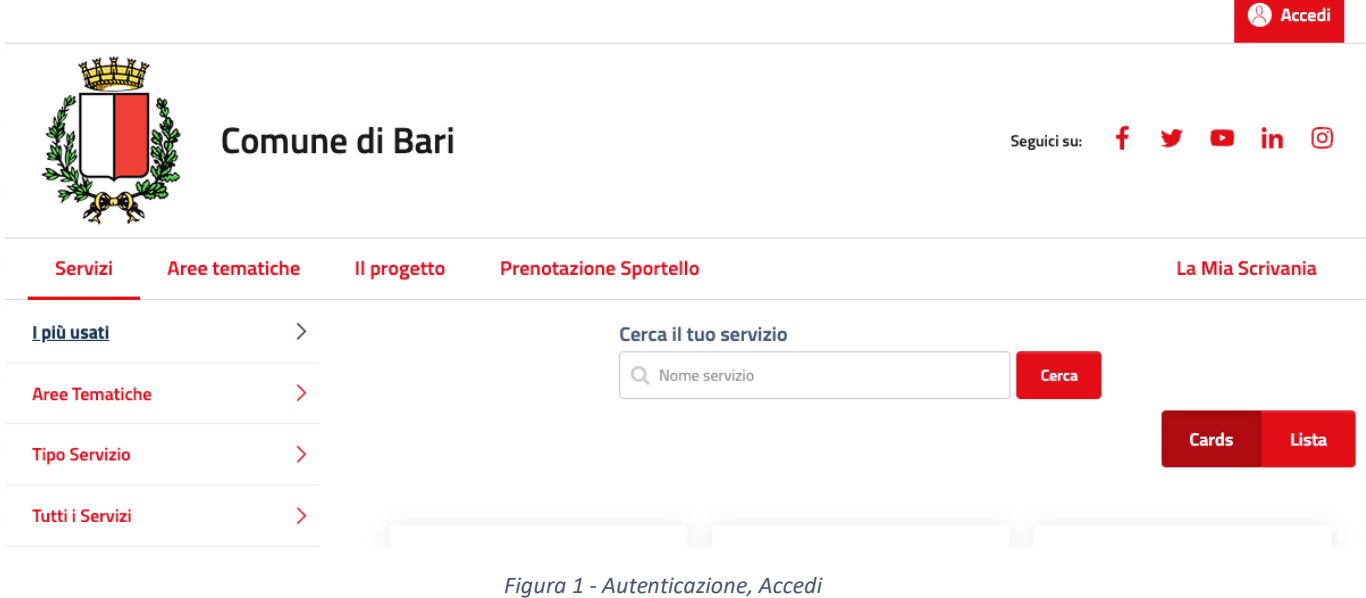

<span id="page-4-2"></span>Il sistema reindirizza l'utente sul Sistema Unico di Autenticazione per l'accesso ai Servizi Online dei Comuni della Città Metropolitana di Bari. Attraverso tale interfaccia è possibile autenticarsi o con SPID, selezionando uno dei provider, o con CIE.

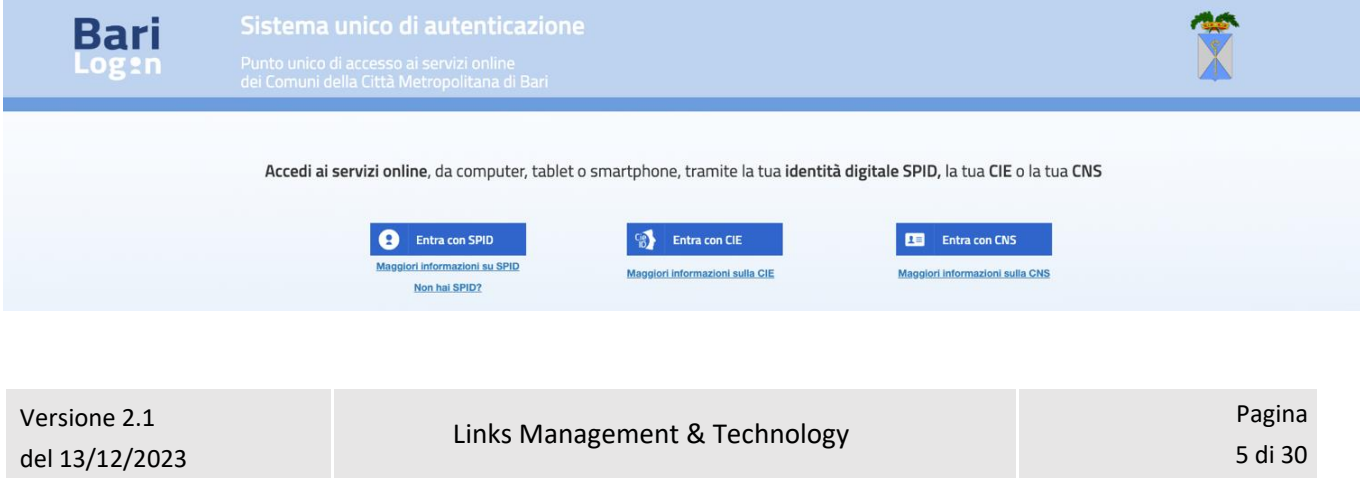

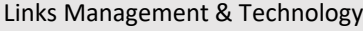

<span id="page-5-1"></span>

*Figura 2 – Login*

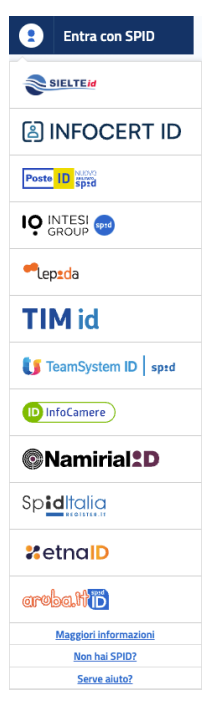

*Figura 3 – Login SPID*

<span id="page-5-2"></span>Il sistema, in seguito all'autenticazione avvenuta con successo, visualizza la homepage dell'utente autenticato.

## <span id="page-5-0"></span>2.2 Homepage e Navigazione

La homepage dell'utente autenticato, ovvero la sezione "La mia scrivania" si compone di:

- **Utente autenticato** (1): la sezione riporta il nome e cognome dell'utente autenticato. Al click è possibile accedere ad ulteriori informazioni e funzionalità per il profilo utente
- **Esci** (2): il link permette di eseguire il logout dal sistema
- **Menu, primo livello** (3): permette la navigazione all'interno dei moduli funzionali del sistema. In particolare, le voci previste sono:
	- o *La Mia Scrivania*
	- o *Servizi*
	- o *I miei Dati*
	- o *Preferenze Utente*
- **Menu, secondo livello** (4): permette la navigazione all'interno delle funzionalità previste per ciascun modulo funzionale; è previsto solo per alcuni moduli funzionali
- **Contenuto informativo** (5): comprende funzioni, campi, elenchi e controlli corrispondenti al modulo funzionale selezionato. Ad esempio, per "La mia scrivania" il contenuto informativo è rappresentato da:

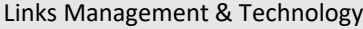

Manuale utente frontend - Infanzia Comune di Bari-Servizi Scolastici 2.0-Manuale Utente Front-End-Infanzia v2.1.docx

- o *Comunicazioni per me*
- o *Le mie prenotazioni*
- o *Scadenze, prenotazioni e promemoria*

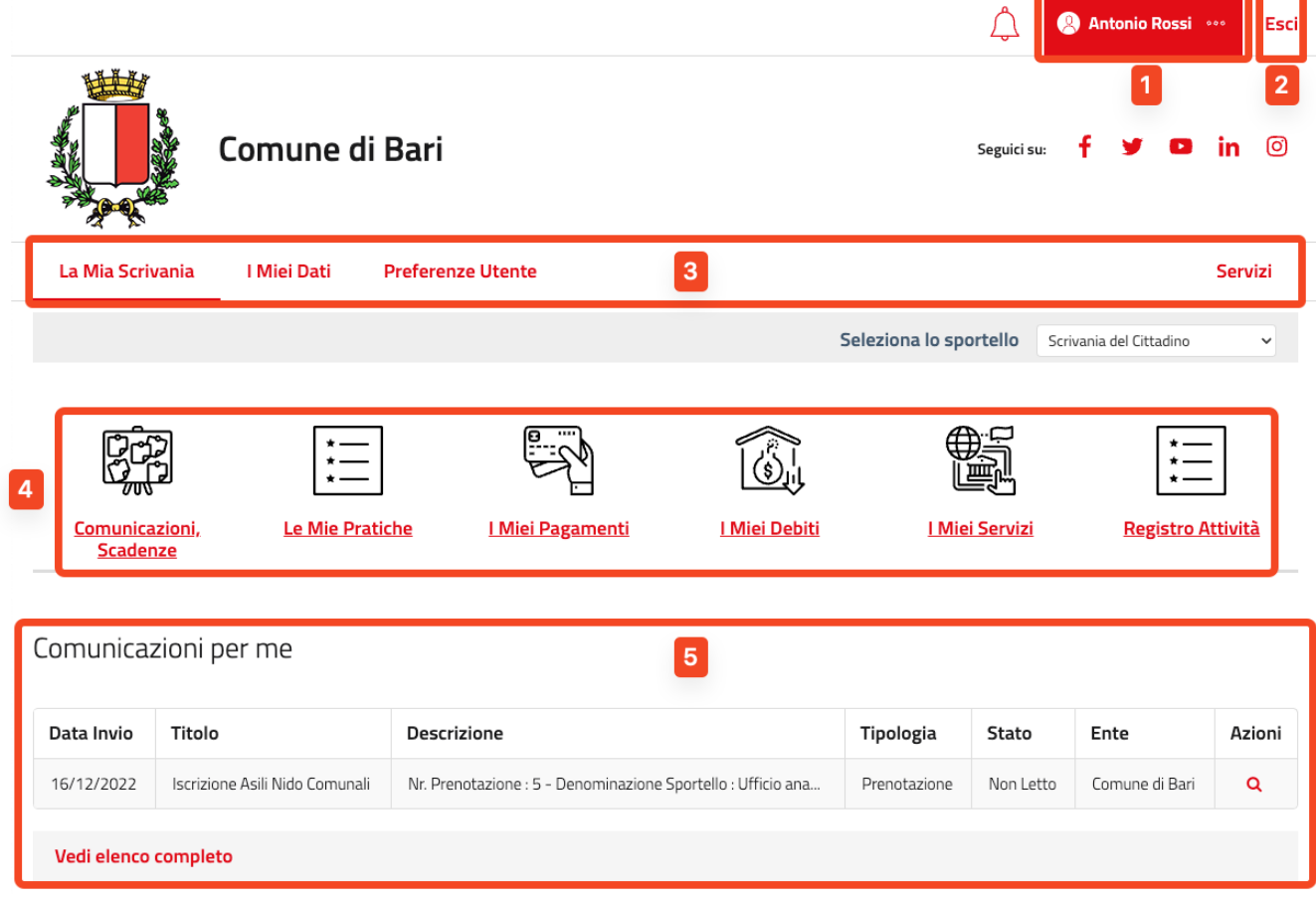

*Figura 4 – La mia scrivania*

<span id="page-6-0"></span>L'accesso ai servizi scolastici di iscrizione è possibile tramite una delle seguenti operazioni:

• **Menu, primo livello** (3): click sulla voce di menu "Servizi"

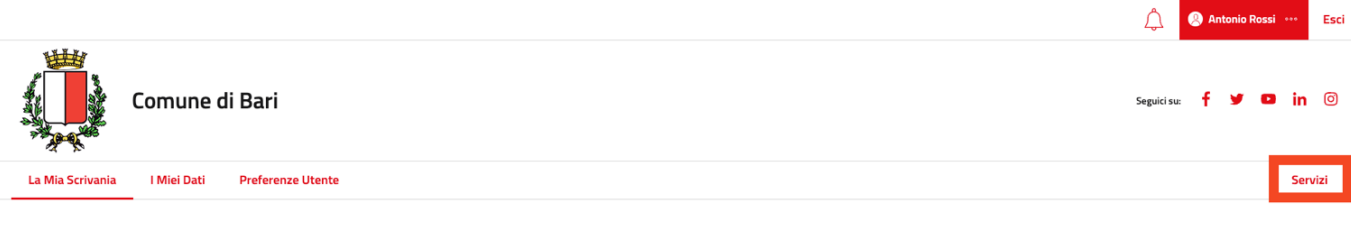

#### *Figura 5 – Menu, accesso a Servizi*

<span id="page-6-1"></span>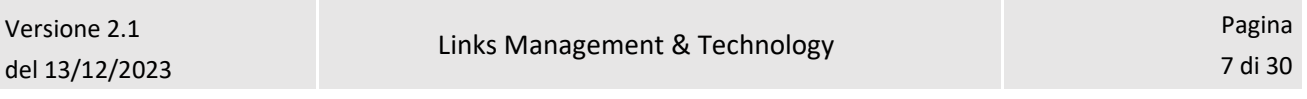

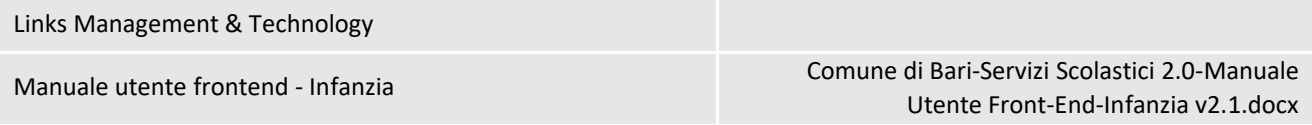

In particolare, utilizzando la voce di menu di primo livello "Servizi" sarà possibile:

- **Visualizzare le aree tematiche** (1): click sulla voce di menu "Aree Tematiche"
- **Ricercare** i servizi di interesse, tramite nome servizio (2)
- Ottenere **l'elenco dei soli servizi scolastici**, tramite voce di menu di secondo livello "Concorsi e Servizi Scolastici" (3), disponibile navigando i servizi per Aree Tematiche

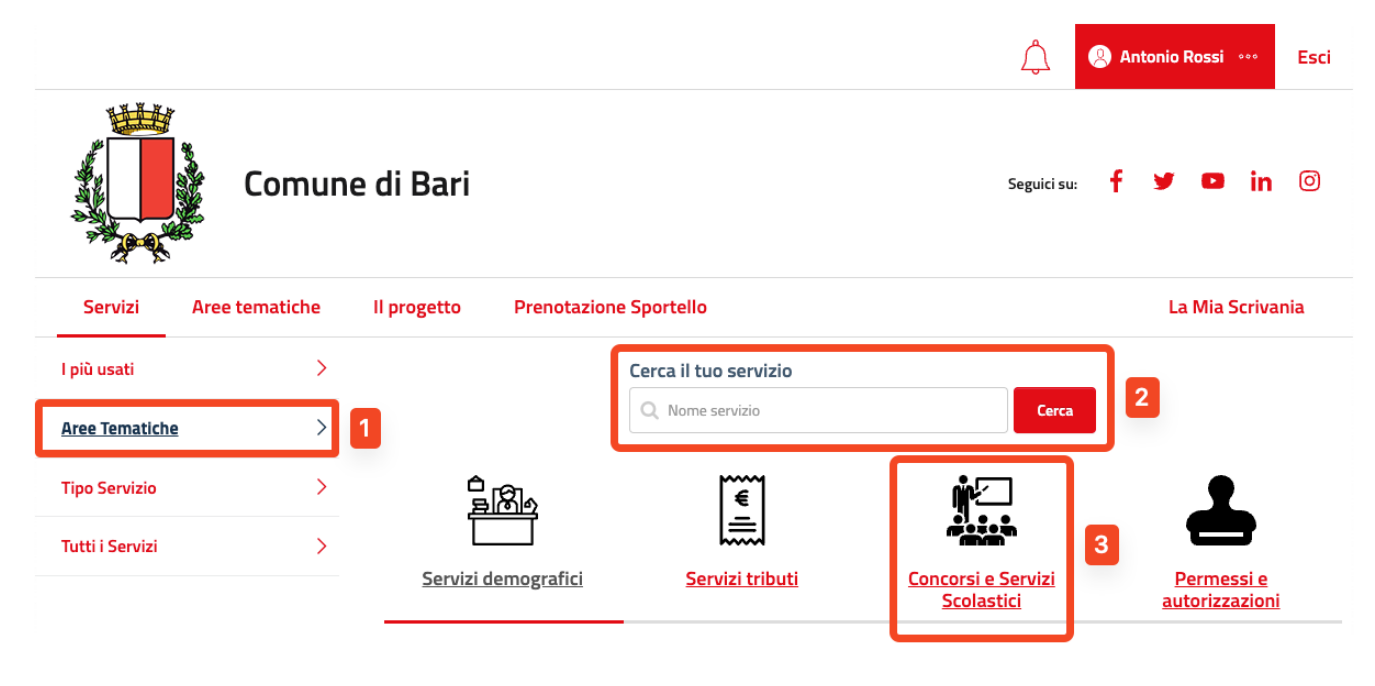

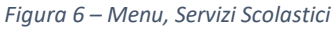

<span id="page-7-0"></span>Il sistema visualizza l'elenco dei servizi che corrispondono ai criteri di ricerca. Per ogni servizio è visualizzata una card comprensiva di:

- Tipologia
- Nome
- Breve descrizione
- Pulsante "Leggi di più": permette di accedere ai dati di dettaglio del servizio
- Pulsante "Richiedi": permette di eseguire la richiesta di iscrizione

#### Manuale utente frontend - Infanzia Comune di Bari-Servizi Scolastici 2.0-Manuale Utente Front-End-Infanzia v2.1.docx

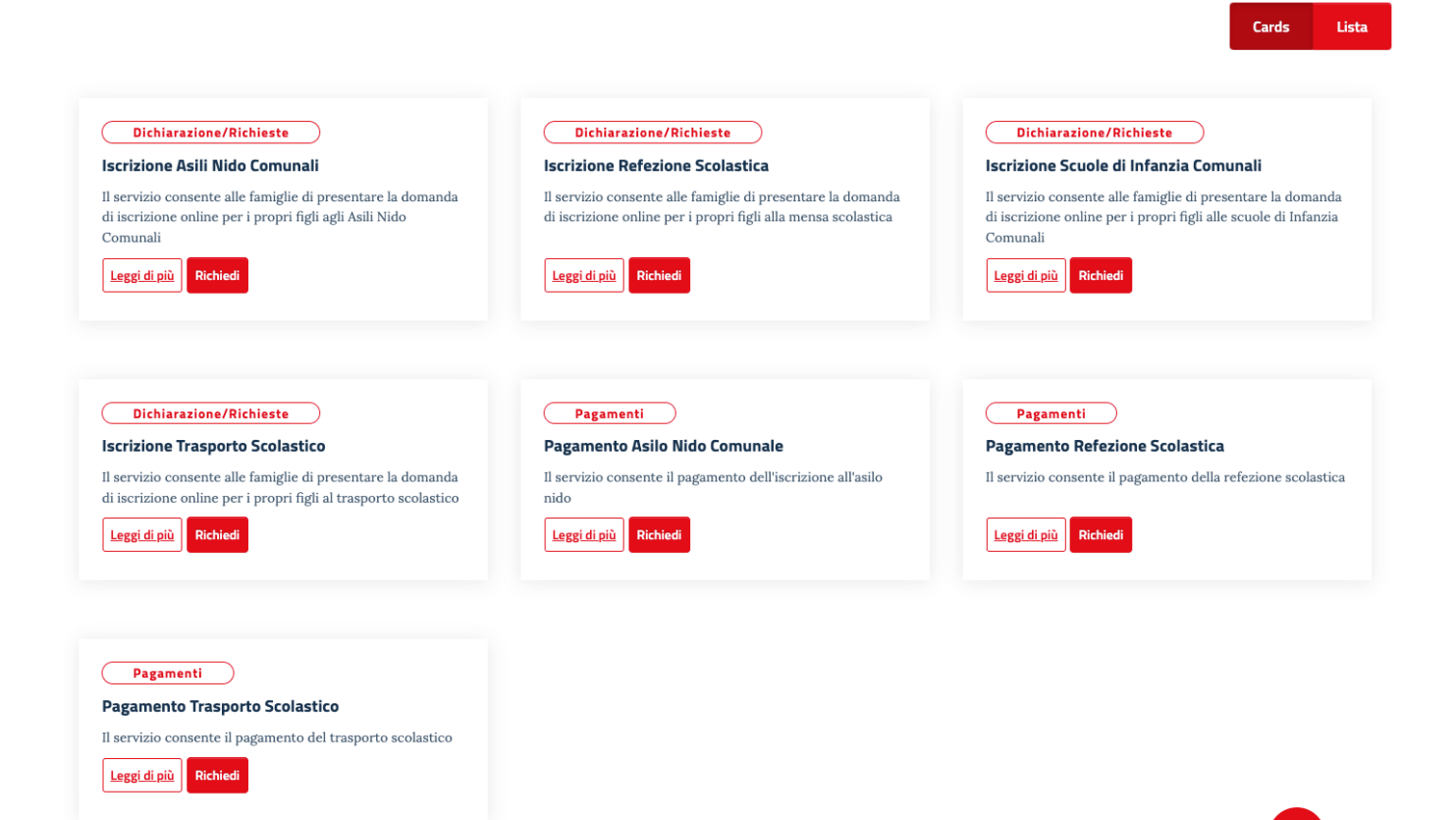

<span id="page-8-0"></span>*Figura 7 - Elenco servizi, Card*

## <span id="page-9-0"></span>3 ISCRIZIONE SCUOLE DI INFANZIA COMUNALI

L'accesso al servizio di Iscrizione Scuole di Infanzia Comunali è eseguito con le modalità descritte nel paragrafo "*Homepage [e Navigazione](#page-5-0)*".

Il click sul pulsante "Richiedi" permette all'utente di accedere alla pagina del servizio.

Il sistema richiede la selezione del figlio di riferimento (1) e permette una eventuale modifica dei dati del nucleo familiare (2), prima di accedere agli step previsti per la richiesta.

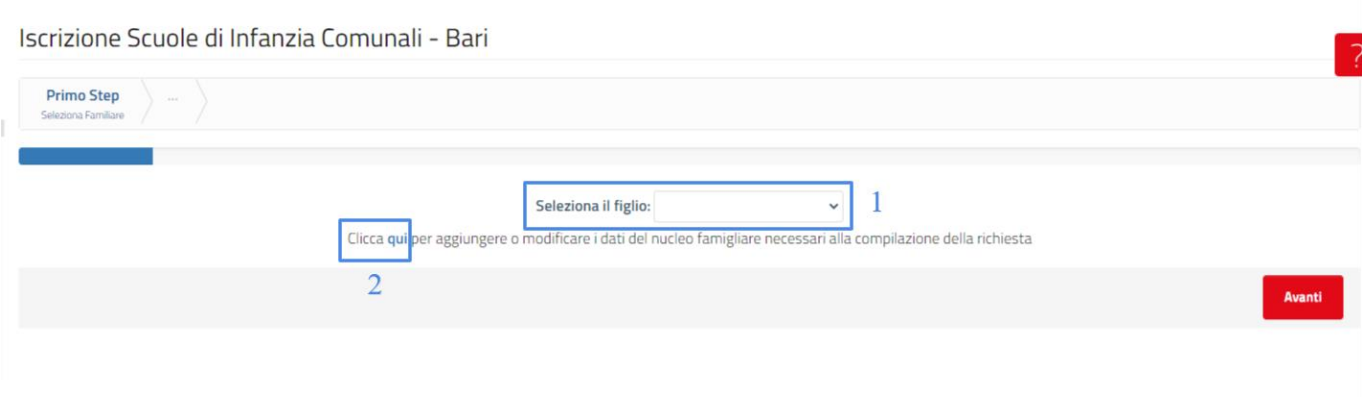

*Figura 8 - Servizio Iscrizione Scuole di Infanzia Comunali, Scelta figlio*

<span id="page-9-1"></span>Il click su Avanti, dopo la scelta del figlio, permette di accedere alla richiesta, composta da:

- **Nome servizio** (1): è il nome del servizio selezionato, comprensivo del Comune di riferimento per l'utente
	- **Step** (2): l'esecuzione del servizio è suddivisa nei seguenti step:
		- o Step 1, Richiedente
		- o Step 2, Altro genitore
		- o Step 3, Minore
		- o Step 4, Scuola
		- o Step 5, Criteri di valutazione
		- o Step 6, Dichiarazioni

Il sistema visualizza un indicatore di progresso evidenziando anche lo step corrente.

- **Contenuto step corrente** (3): visualizza le informazioni richieste per ciascuno step
- **Barra di navigazione** (4): comprende i pulsanti:
	- o *Avanti*: visibile solo per step diversi dall'ultimo. Permette di accedere allo step successivo
	- o *Indietro*: visibile solo per step diversi dal primo. Permette di tornare allo step precedente
- **Altre azioni** (5): comprende eventuali azioni aggiuntive quali

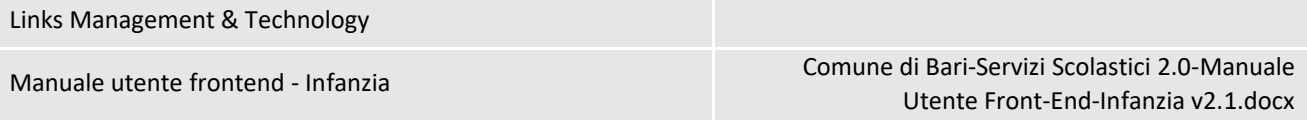

- o *Annulla*: permette di annullare la richiesta e tornare alla homepage. Tutti i dati non salvati, vengono persi
- o *Salva Bozza*: permette di salvare i dati inseriti in modo da poter completare la richiesta successivamente. In questo caso, accedendo nuovamente al servizio, il sistema permetterà di scegliere se:
	- *Caricare la bozza*
	- *Compilare una nuova istanza*
- o *Prosegui*: il pulsante risulta abilitato solo nell'ultimo step consente di accedere ad uno step aggiuntivo di finalizzazione dell'istanza di iscrizione.

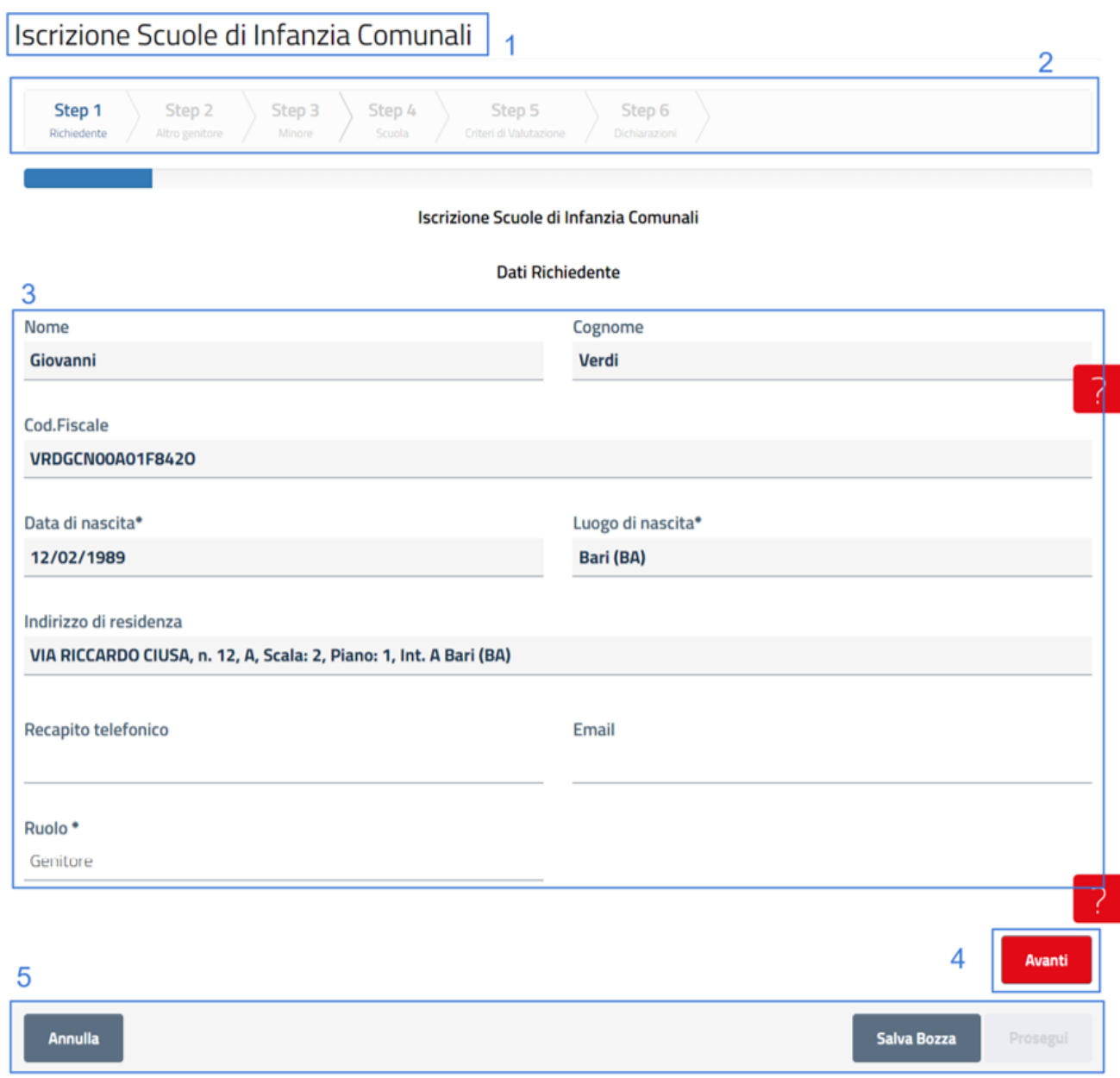

*Figura 9 – Servizio Iscrizione Scuole di Infanzia Comunali*

### <span id="page-11-1"></span><span id="page-11-0"></span>3.1 Iscrizione Scuole di Infanzia Comunali: step 1

Lo step 1 del servizio di Iscrizione Scuole di Infanzia Comunali si compone del form per l'inserimento dei dati del richiedente. I campi previsti sono:

- **Nome**: prepopolato con il nome dell'utente autenticato. Non modificabile
- **Cognome**: prepopolato con il cognome dell'utente autenticato. Non modificabile

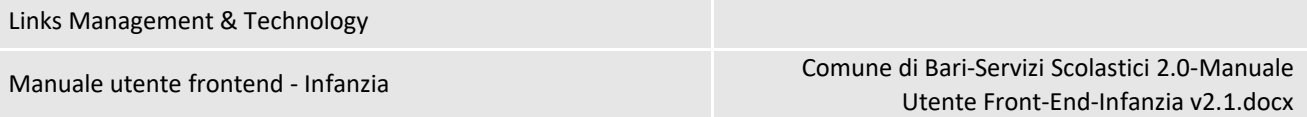

- **Cod. Fiscale**: prepopolato con il codice fiscale dell'utente autenticato. Non modificabile
- **Data di nascita**: prepopolato con la data di nascita dell'utente autenticato. Non modificabile
- **Luogo di nascita**: prepopolato con il luogo di nascita dell'utente autenticato. Non modificabile
- **Indirizzo di residenza**: prepopolato con l'indirizzo di residenza dell'utente autenticato. Non modificabile
- **Recapito telefonico**: permette all'utente di inserire il proprio recapito telefonico fisso o cellulare.
- **Email**: permette all'utente di inserire la propria e-mail
- **Ruolo**: permette all'utente di selezionare il proprio ruolo tra "Genitore", "Tutore", "Affidatario" e "Altro". Il dato è obbligatorio e nel caso si scelga Altro, l'utente deve specificare cosa nel campo "Specificare Ruolo"

Dopo aver compilato il form, l'utente deve cliccare su "Avanti" per accedere allo step successivo.

Qualora vi siano degli errori in fase di compilazione (es. dati obbligatori non compilati), il sistema blocca l'accesso allo step successivo e fornisce opportuno feedback sull'errore rilevato (1).

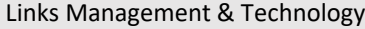

Manuale utente frontend - Infanzia Comune di Bari-Servizi Scolastici 2.0-Manuale Utente Front-End-Infanzia v2.1.docx

## Iscrizione Scuole di Infanzia Comunali Step 4 Step 3 Step 6 Step 1 Step<sub>2</sub> Step 5 Iscrizione Scuole di Infanzia Comunali **Dati Richiedente Nome** Cognome Giovanni Verdi Cod.Fiscale VRDGCN00A01F8420 Data di nascita\* Luogo di nascita\* 12/02/1989 Bari (BA) Indirizzo di residenza VIA RICCARDO CIUSA, n. 12, A, Scala: 2, Piano: 1, Int. A Bari (BA) Recapito telefonico Email Ruolo<sup>\*</sup> Genitore

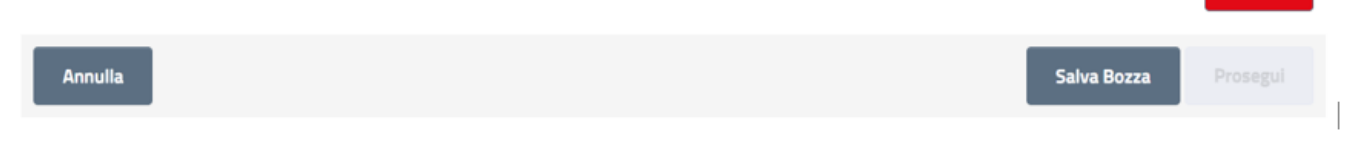

*Figura 10 – Servizio Iscrizione Scuole di Infanzia Comunali, Step 1*

## <span id="page-13-1"></span><span id="page-13-0"></span>3.2 Iscrizione Scuole di Infanzia Comunali: step 2

Lo step 2 del servizio di Iscrizione Scuole di Infanzia Comunali permette di indicare, facoltativamente, i dati di altro genitore.

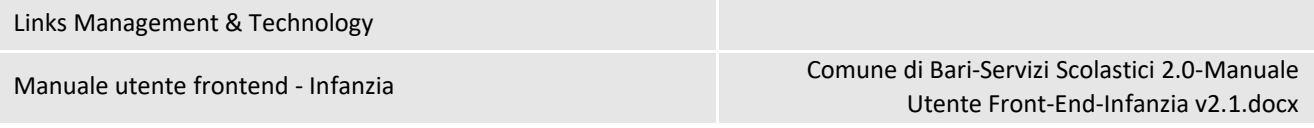

I dati previsti sono:

- **Selezionare componente nucleo familiare**: permette di selezionare uno degli elementi disponibili tra:
	- o Nome e cognome del componente già censito. In seguito alla selezione vengono pre-popolati i campi successivi
	- o Valore "Inserimento manuale": permette di inserire manualmente i dati dell'altro genitore compilando i campi successivi
- **Nome**: nome altro genitore. Prepopolato e non modificabile se viene selezionato un componente già censito nel nucleo familiare
- **Cognome**: cognome altro genitore. Prepopolato e non modificabile se viene selezionato un componente già censito nel nucleo familiare
- **Cod. Fiscale**: codice fiscale altro genitore. Prepopolato e non modificabile se viene selezionato un componente già censito nel nucleo familiare
- **Data di nascita**: data di nascita altro genitore. Prepopolato e non modificabile se viene selezionato un componente già censito nel nucleo familiare
- **Luogo di nascita**: luogo di nascita altro genitore. Prepopolato e non modificabile se viene selezionato un componente già censito nel nucleo familiare
- **Indirizzo di residenza**: indirizzo di residenza altro genitore. Prepopolato e non modificabile se viene selezionato un componente già censito nel nucleo familiare

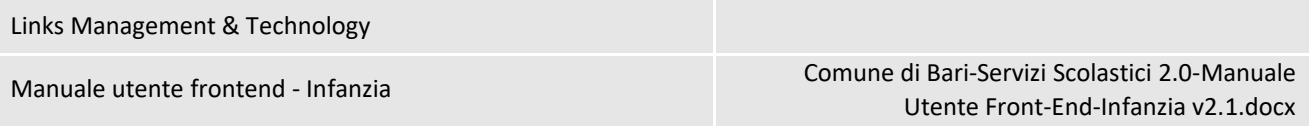

#### Iscrizione Scuole di Infanzia Comunali

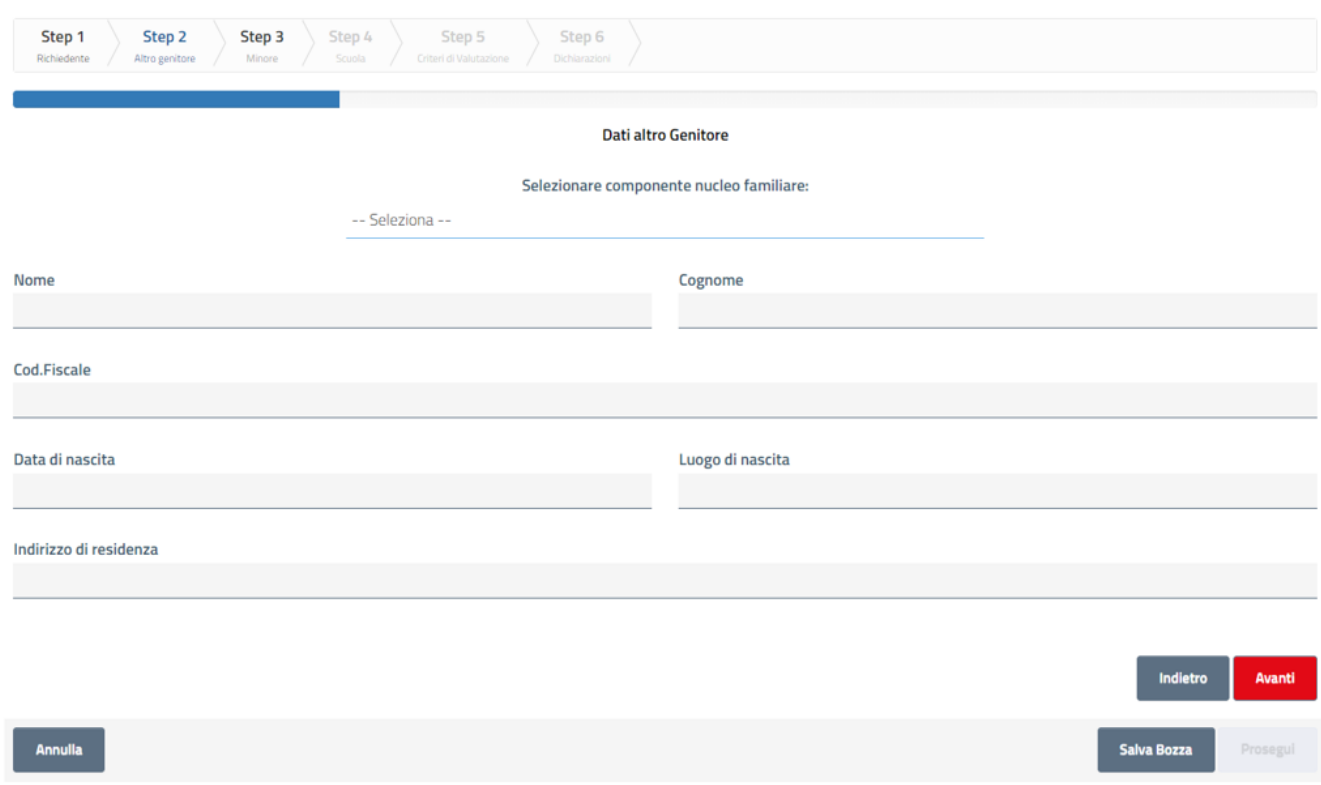

*Figura 11 - Servizio Iscrizione Scuole di Infanzia Comunali, Step 2*

<span id="page-15-1"></span>Dopo aver compilato il form, l'utente deve cliccare su "Avanti" per accedere allo step successivo.

### <span id="page-15-0"></span>3.3 Iscrizione Scuole di Infanzia Comunali: step 3

Lo step 3 del servizio di Iscrizione Scuole di Infanzia Comunali permette di indicare i dati del minore per cui si richiede l'iscrizione. I dati sono prepopolati e non modificabili in base alla seleziona del figlio eseguita in fase di accesso al servizio.

Dati visualizzati:

- **Nome**
- **Cognome**
- **Codice fiscale**
- **Data nascita**
- **Luogo di nascita**
- **Cittadinanza**

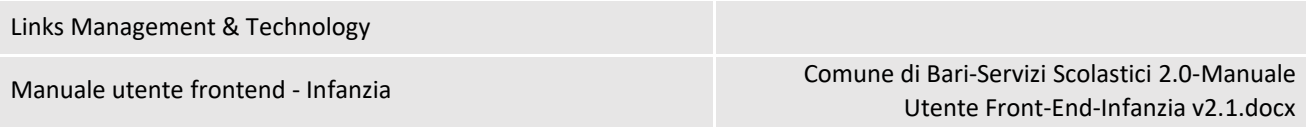

#### Iscrizione Scuole di Infanzia Comunali

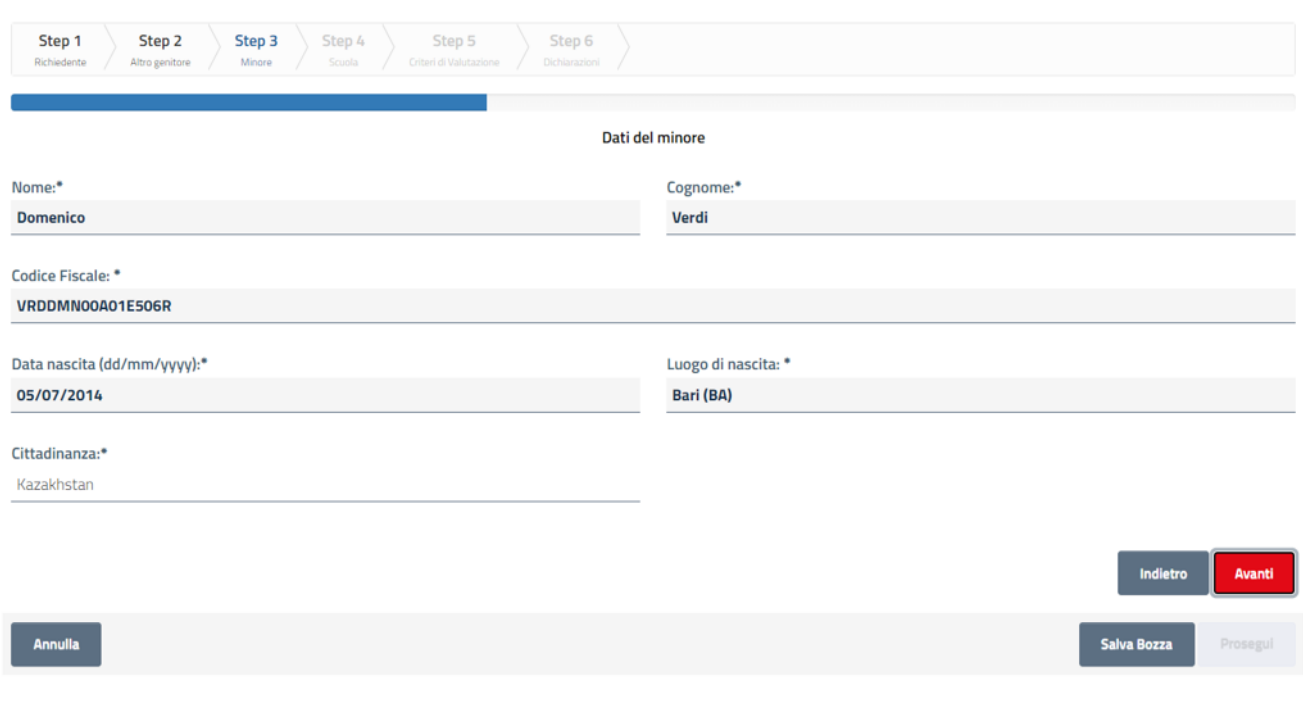

*Figura 12 - Servizio Iscrizione Scuole di Infanzia Comunali, Step 3*

<span id="page-16-1"></span>L'utente deve cliccare su "Avanti" per accedere allo step successivo.

## <span id="page-16-0"></span>3.4 Iscrizione Scuole di Infanzia Comunali: step 4

Lo step 4 del servizio di Iscrizione Scuole di Infanzia Comunali permette di selezionare la scuola di riferimento. È obbligatorio selezionare almeno una scuola.

I dati previsti sono:

- **Anno scolastico**: prepopolato con l'anno scolastico di riferimento. Non modificabile
- **Scuola Principale (Elenco solo scuole comunali)**: permette di selezionare un elemento tra quelli disponibili (comunali). La selezione determina il popolamento dei campi successivi
- **Scuola**: nome della scuola selezionata. Non modificabile
- **Plesso**: plesso della scuola selezionata. Non modificabile
- **Grado**: grado della scuola selezionata. Non modificabile
- **Indirizzo**: indirizzo della scuola selezionata. Non modificabile
- **Comune**: Comune della scuola selezionata. Non modificabile

È possibile aggiungere ulteriori due scuole alternative tramite click sul pulsante "Aggiungi scuola" (1).

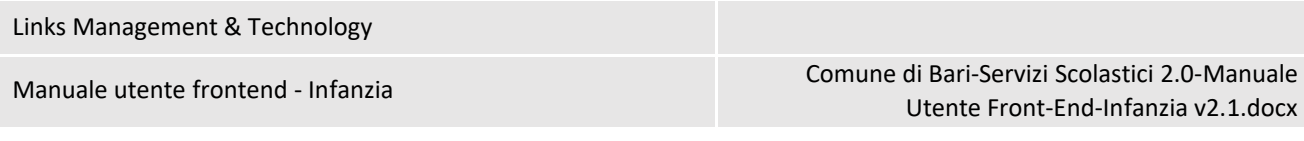

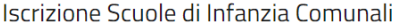

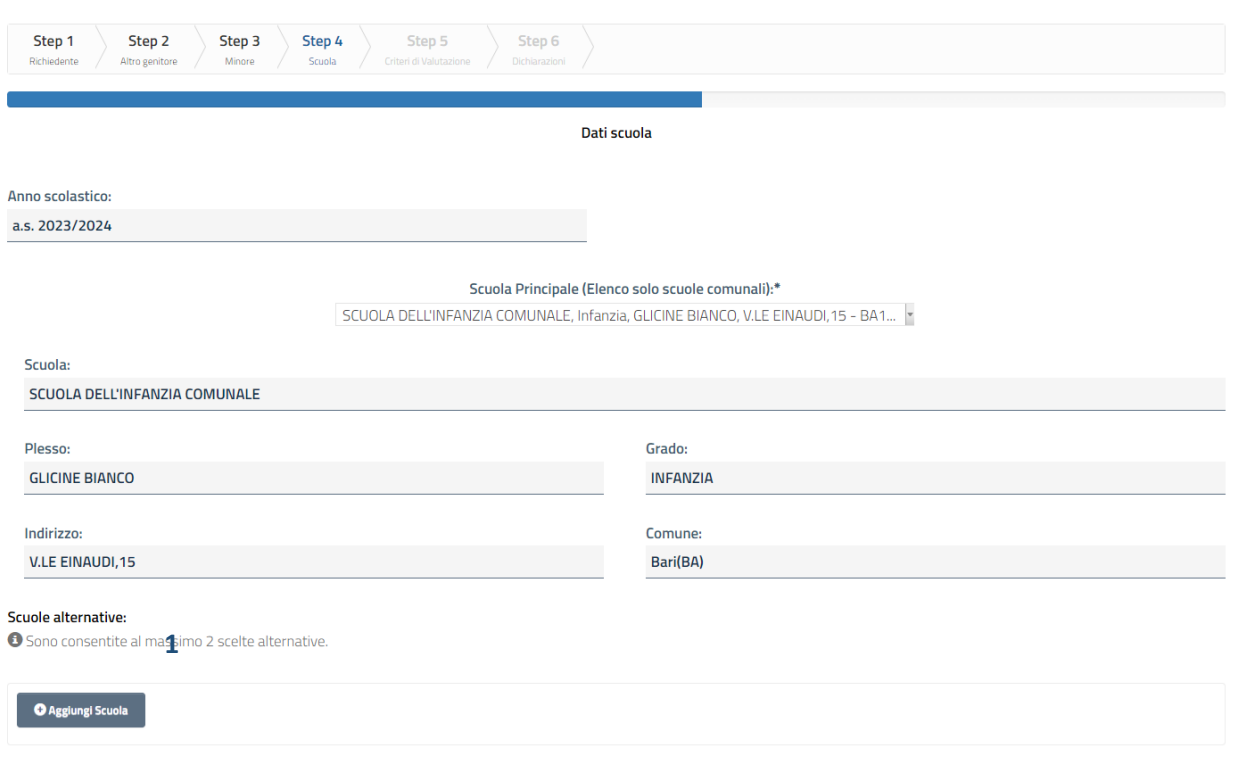

*Figura 13 - Servizio Iscrizione Scuole di Infanzia Comunali, Step 4*

<span id="page-17-0"></span>L'uso del pulsante "Aggiungi scuola" comporta la visualizzazione di un nuovo form per la selezione di una nuova scuola (comunale). Il numero di scuola alternative alla prima che è possibile inserire è vincolato dagli uffici comunali.

Sotto ogni form aggiuntivo sono disponibili le azioni:

- Rimuovi scuola (1): permette di rimuovere il form corrente, ovvero cancellare i dati inseriti
- v e ^: permettono di variare la posizione del form all'interno della pagina (abilitati in presenza di almeno due form)

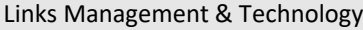

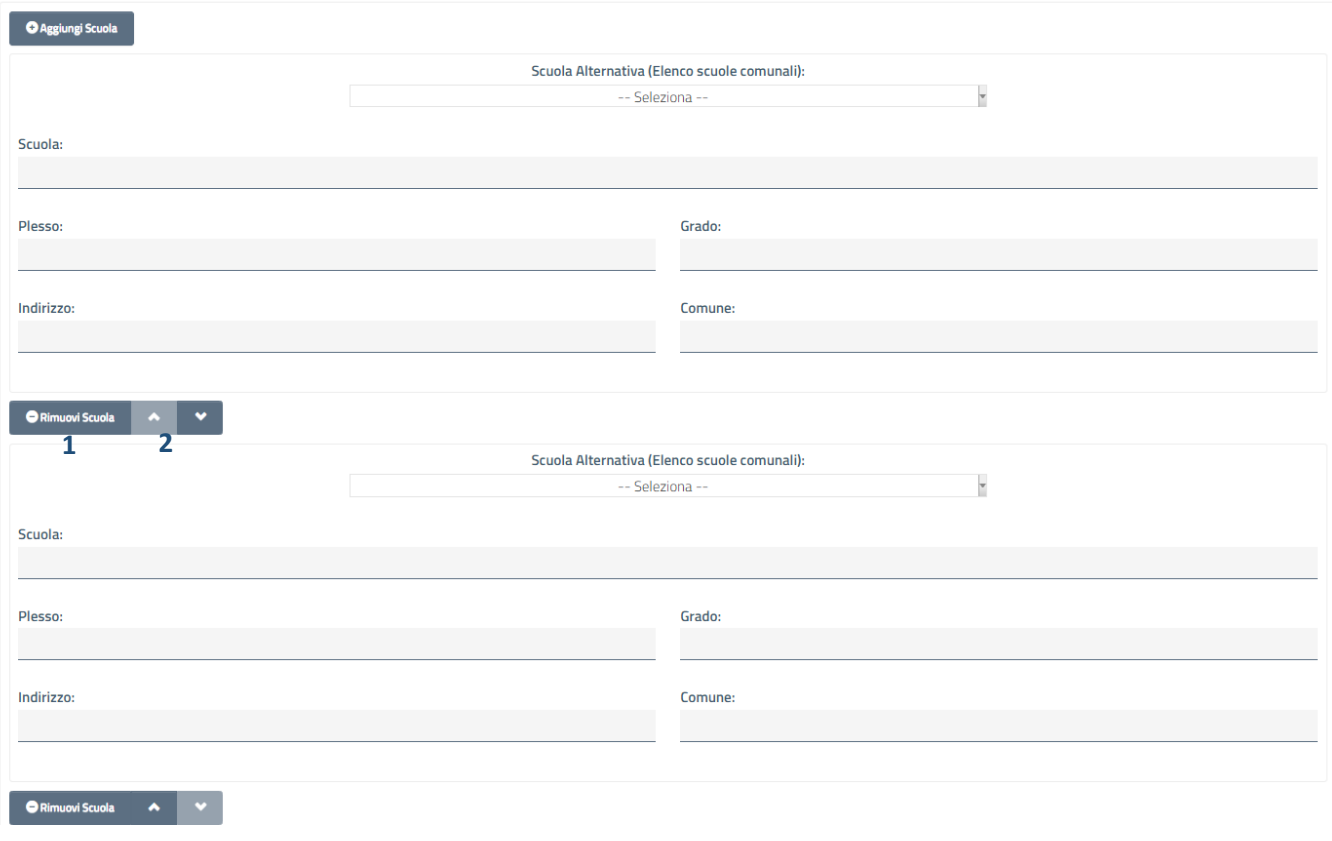

*Figura 14 - Servizio Iscrizione Scuole di Infanzia Comunali, Step 4, Aggiungi scuola*

<span id="page-18-1"></span>Dopo aver compilato il form, l'utente deve cliccare su "Avanti" per accedere allo step successivo.

Qualora vi siano degli errori in fase di compilazione (es. dati obbligatori non compilati), il sistema blocca l'accesso allo step successivo e fornisce opportuno feedback sull'errore rilevato.

## <span id="page-18-0"></span>3.5 Iscrizione Scuole di Infanzia Comunali: step 5

Lo step 5 del servizio di Iscrizione Scuole di Infanzia Comunali permette di selezionare i criteri di valutazione di interesse per l'utente. Per ogni criterio è anche indicato il punteggio utilizzato nella valutazione.

#### Manuale utente frontend - Infanzia Comune di Bari-Servizi Scolastici 2.0-Manuale Utente Front-End-Infanzia v2.1.docx

Pagina 20 di 30

## Iscrizione Scuole di Infanzia Comunali Step 1 Step<sub>2</sub> Step 3 Step 4 Step 5 Step 6 Richiedente Altro genitore Minore Scuola Criteri di Valutazione Criteri di assegnazione Di seguito sono riportati i criteri di assegnazione: Criteri Punteggio 1. bambino/a già iscritto/a e regolarmente frequentante il plesso Diritto di precedenza  $\Box$ richiesto  $\Box$ 2. bambino/a orfano/a di uno o di entrambi i genitori, bambino/a in Diritto di precedenza affido e/o istituzionalizzato/a 3. bambino/a diversamente abile, con certificazione della A.S.L. Diritto di precedenza  $\Box$ territoriale competente 4. residenza nel territorio del/dei municipio/i cui afferisce la scuola 40  $\Box$ prescelta (una scuola può afferire ad uno o a due Municipi - Vedere All. A/1) 5. bambino/a convivente con un unico genitore (la famiglia  $10$  $\Box$ monoparentale si realizza in caso di morte dell'altro genitore, abbandono del figlio, affidamento esclusivo del figlio ad un solo genitore, non riconoscimento del figlio da parte di un genitore) 6. condizione di disoccupazione o cassa integrazione di entrambi i 15  $\Box$ genitori o di un solo genitore nel caso di famiglia monoparentale  $\Box$ 7. condizione di disoccupazione o cassa integrazione di un solo genitore 10 Versic del 13 8. presenza nel nucleo familiare di altri figli già frequentanti la scuola 5 richiesta nell'anno cui si riferisce la domanda di iscrizione

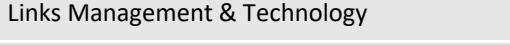

#### *Figura 15 - Servizio Iscrizione Scuole di Infanzia Comunali, Step 5*

<span id="page-20-1"></span>L'utente deve cliccare su "Avanti" per accedere allo step successivo.

## <span id="page-20-0"></span>3.6 Iscrizione Scuole di Infanzia Comunali: step 6

Lo step 6 del servizio di Iscrizione Scuole di Infanzia Comunali permette di effettuare le autodichiarazioni richieste. L'utente deve selezionare tutti gli elementi obbligatori.

### Manuale utente frontend - Infanzia Comune di Bari-Servizi Scolastici 2.0-Manuale Utente Front-End-Infanzia v2.1.docx

agina di 30

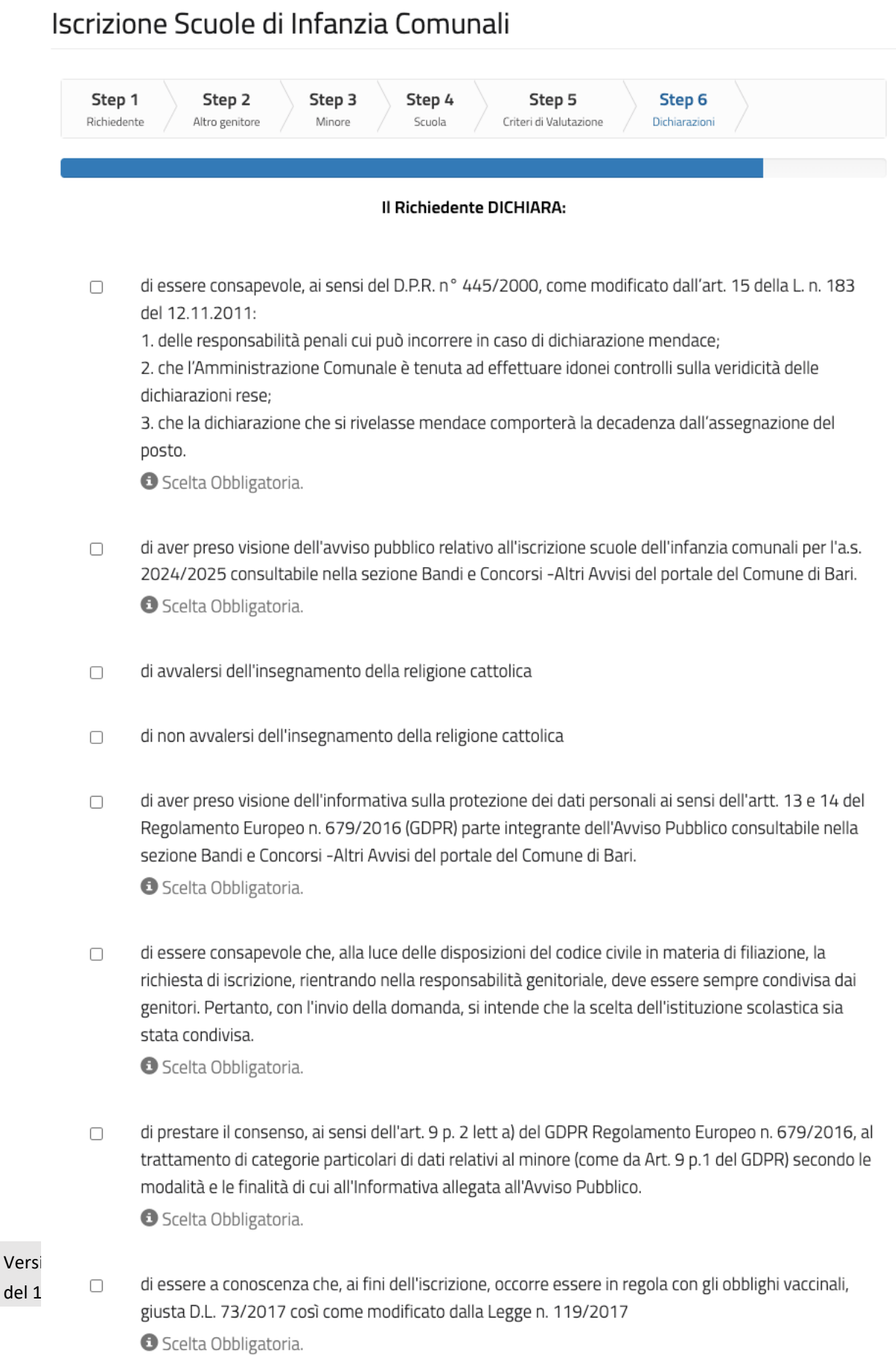

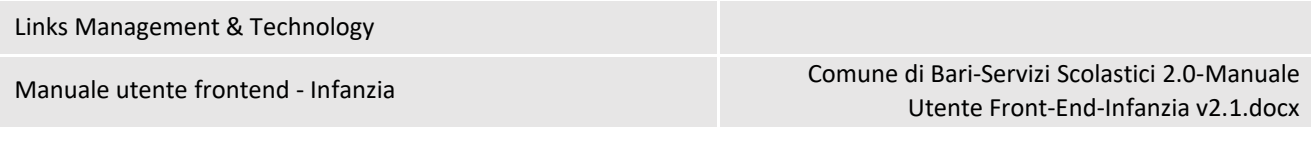

*Figura 16 - Servizio Iscrizione Scuole di Infanzia Comunali, Step 6*

<span id="page-22-0"></span>Dopo aver selezionato gli elementi richiesti, l'utente deve cliccare su "Avanti" per accedere allo step successivo.

Qualora vi siano degli errori in fase di compilazione (es. dati obbligatori non compilati), disabilita il pulsante Prosegui e blocca l'accesso allo step finale e fornisce opportuno feedback sull'errore rilevato (1).

## Iscrizione Scuole di Infanzia Comunali

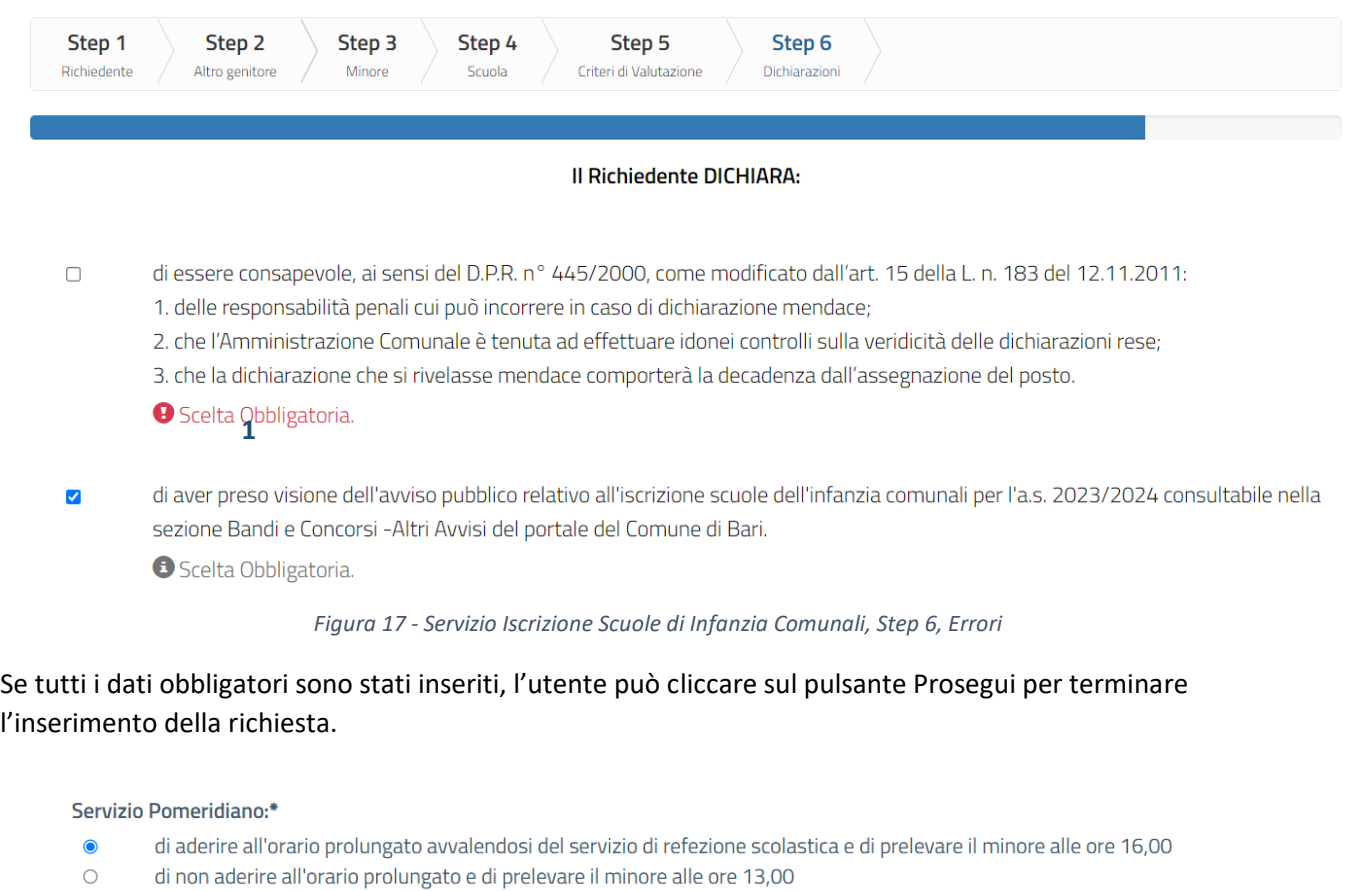

<span id="page-22-2"></span><span id="page-22-1"></span>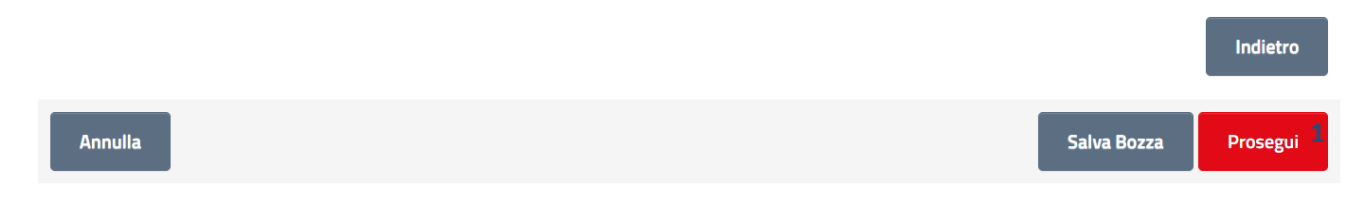

*Figura 18 - Servizio Iscrizione Scuole di Infanzia Comunali, Step 6, Prosegui*

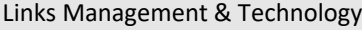

## <span id="page-23-0"></span>3.7 Iscrizione Scuole di Infanzia Comunali: conferma invio istanza

Dopo aver inserito tutti i dati richiesti, l'utente deve confermare la finalizzazione e invio dell'istanza.

Lo step finale comprende un messaggio informativo e le seguenti azioni:

- **Indietro** (1): permette di tornare agli step di compilazione dell'istanza
- **Download istanza** (2): permette di generare ed effettuare il download di un documento PDF con i dati che compongono la richiesta
- **Invia** (3): permette di finalizzare la richiesta e inviarla al Comune.

## Iscrizione Scuole di Infanzia Comunali

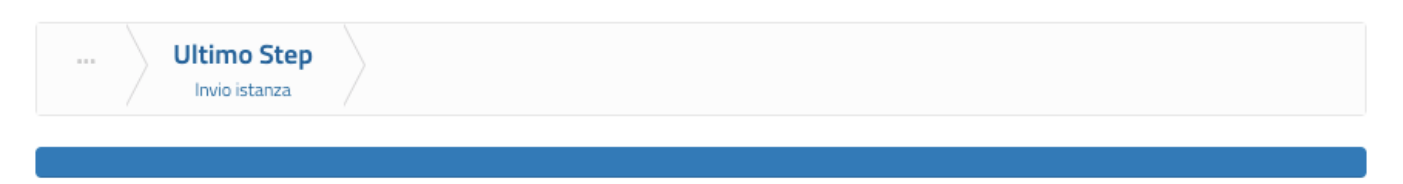

#### Conferma invio istanza

Clicca sul tasto "Invia" per completare il processo di invio istanza.

<span id="page-23-1"></span>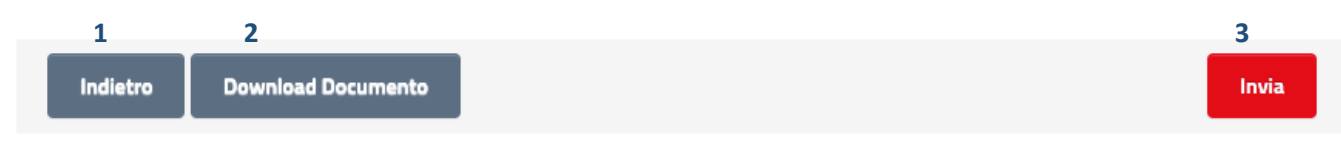

*Figura 19 - Servizio Iscrizione Scuole di Infanzia Comunali, Conferma invio istanza*

## <span id="page-24-0"></span>4 FASCICOLO STUDENTE

Nella sezione Fascicolo Studente, accessibile dallo Sportello Scolastico, l'utente può consultare una serie di informazioni relative all'utilizzo dei Servizi Scolastici.

La sezione è suddivisa in 3 parti:

- Scuola (1), in cui è possibile consultare le informazioni relative all'iscrizione agli Asili Nido Comunali ed alle Scuole Infanzia Comunale
- Mensa (2), in cui è possibile consultare informazioni relative all'iscrizione alla Mensa Comunale
- Trasporto (3), in cui è possibile consultare informazioni relative all'iscrizione al Trasporto Scolastico

<span id="page-24-1"></span>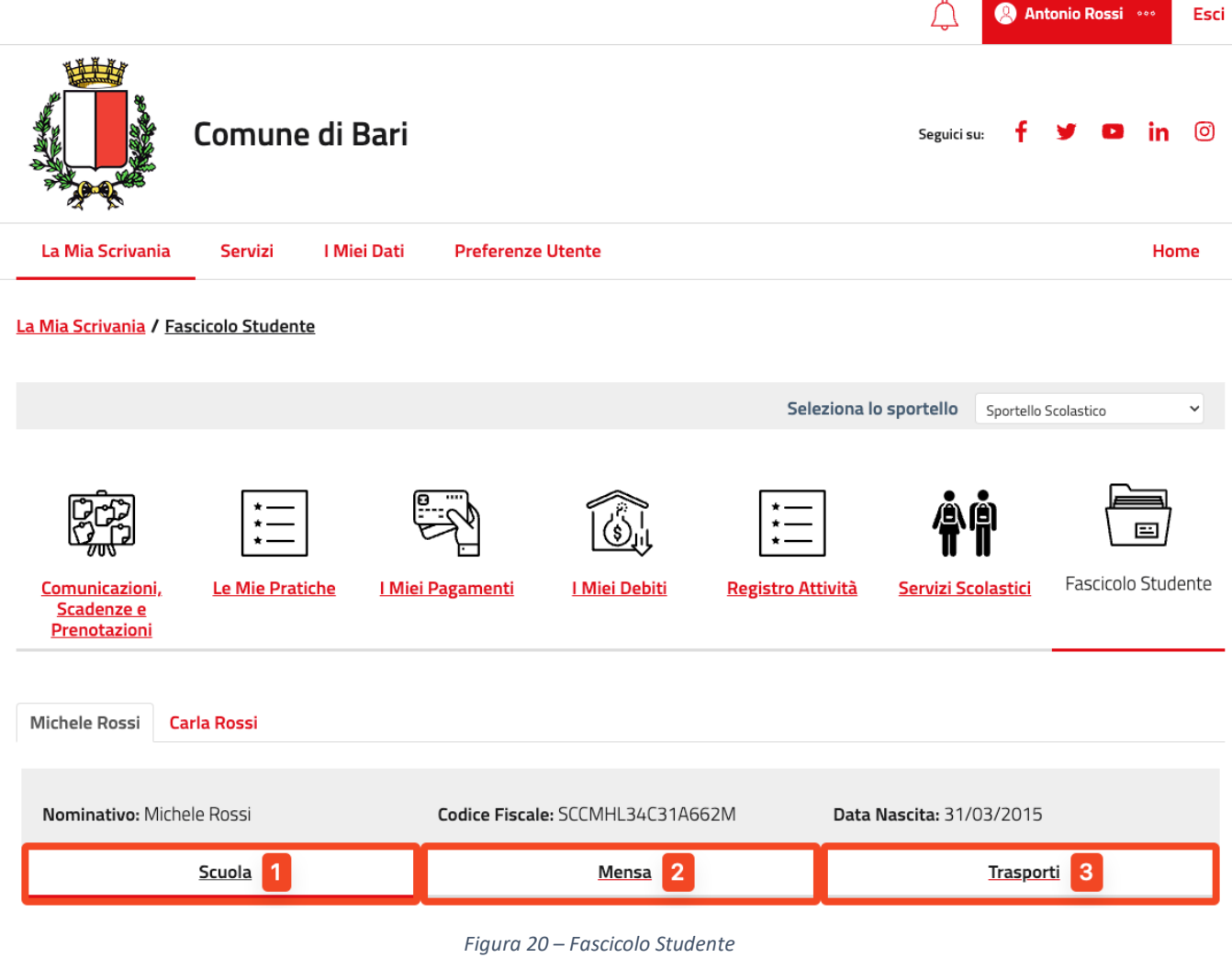

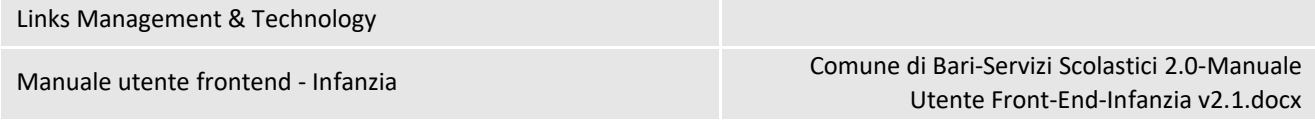

### <span id="page-25-0"></span>4.1 Sezione Scuola

In questa sezione è possibile consultare le seguenti informazioni:

- **Anno Scolastico**, riporta l'anno scolastico corrente per cui si consultano i dati
- **Stato Iscrizione**, riporta le informazioni sulla richiesta di iscrizione (scuola, stato, data, delega e iscrizione firmata)
- **Graduatorie**, riporta il file per la consultazione delle graduatorie

| <b>Michele Rossi</b><br><b>Carla Rossi</b> |                                    |                                    |                 |                          |                                                                         |
|--------------------------------------------|------------------------------------|------------------------------------|-----------------|--------------------------|-------------------------------------------------------------------------|
| Nominativo: Michele Rossi                  |                                    | Codice Fiscale: SCCMHL34C31A662M   |                 | Data Nascita: 31/03/2015 |                                                                         |
| Scuola                                     |                                    | Mensa                              |                 | Trasporti                |                                                                         |
| Anno scolastico                            | A.S. 2023 / 2024                   |                                    |                 |                          |                                                                         |
| <b>Stato Iscrizione</b>                    | Scuola:                            |                                    | Stato:          | Data:                    | <b>Iscrivi</b><br><b>Storico iscrizioni</b><br><b>Elenco iscrizioni</b> |
| <b>Retta Scolastica</b>                    | Nessun dato presente per il minore |                                    |                 |                          |                                                                         |
| Lista Pagamenti                            | Nessun dato presente per il minore |                                    |                 | <b>Elenco Pagamenti</b>  |                                                                         |
| <b>Posizione Economica</b>                 | Totale Rette: $0.00 \in$           | <b>Totale</b><br>Pagamenti: 0.00 € | Residuo: 0.00 € |                          | <b>Elenco Dovuti</b>                                                    |

<span id="page-25-1"></span>*Figura 21 – Fascicolo Studente, Sezione Scuola*

## <span id="page-26-0"></span>5 DELEGA INTERMEDIARI

L'accesso al servizio di Delega/Intermediazione è possibile dal sottomenù "*Gestione Richieste*" del menù "*Gestione Intermediari*". Tale servizio è disponibile solo per gli utenti di tipo Operatore Comunale.

La pagina è suddivisa in due sezioni: Nuova Richiesta di Intermediazione (1) e Consulta Richieste Intermediazione (2).

Dalla sezione di Nuova Richiesta Intermediazione è possibile attivare una nuova delega a partire dal codice fiscale del cittadino delegante.

Dalla sezione Consulta Richieste Intermediazione è possibile invece consultare le deleghe attive e scadute, e per quelle attive accedere al servizio online e consultare le richieste inviate.

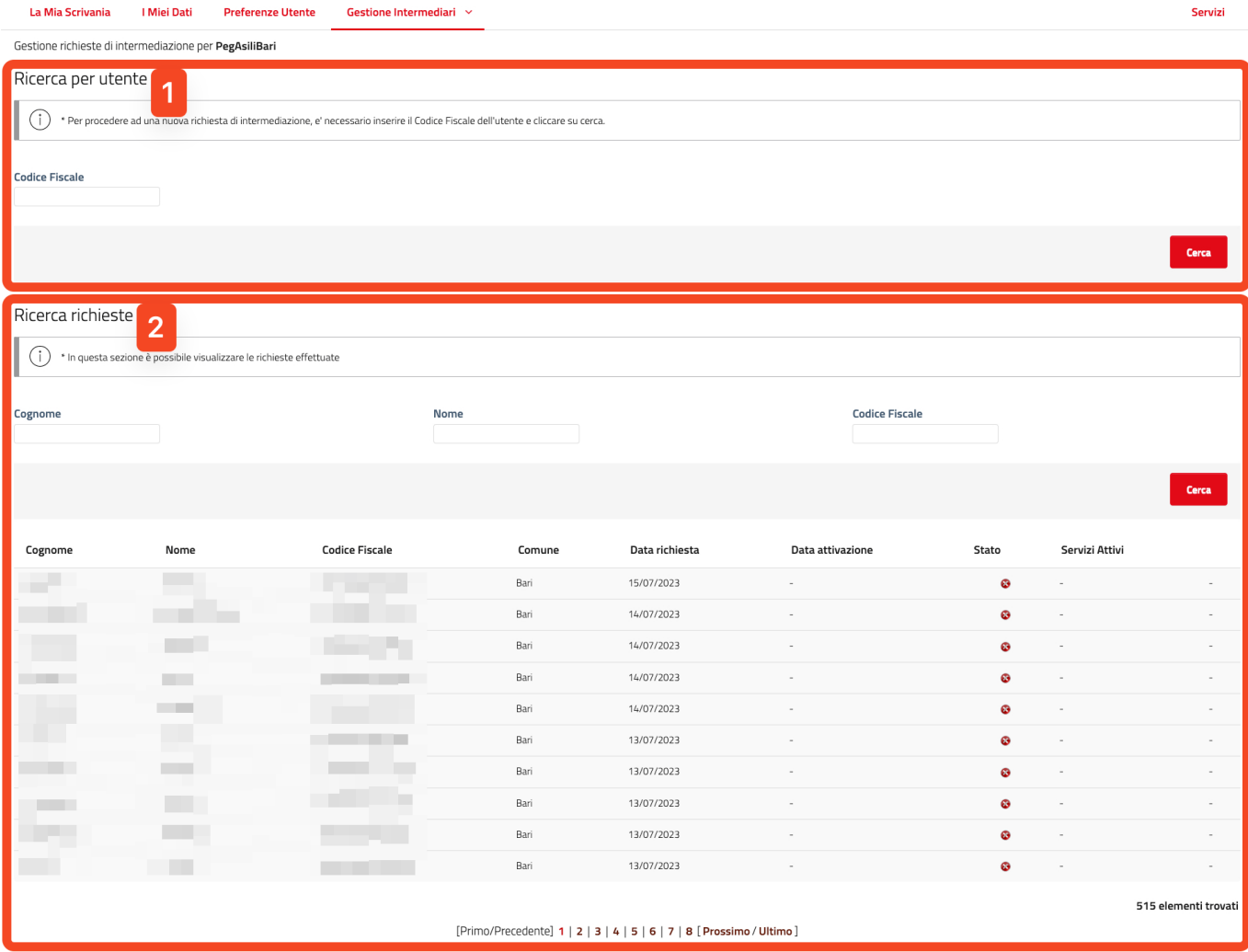

*Figura 22 – Gestione Deleghe*

<span id="page-26-1"></span>Links Management & Technology

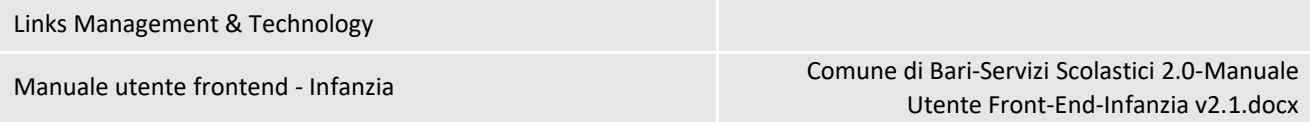

## <span id="page-27-0"></span>5.1 Nuova Delega

Per attivare una nuova richiesta di delega, l'utente deve inserire il codice fiscale del cittadino delegante per il quale è necessario attivare la delega. Il sistema verificherà se, in corrispondenza del codice fiscale inserito, sia presente o meno l'utenza nella piattaforma.

Nel caso in cui l'utenza del cittadino non sia presente, l'operatore è obbligato a censirla prima di procedere con l'attivazione della delega. Cliccando su "Aggiungi utente" l'operatore deve inserire i seguenti campi: Codice Fiscale, Nome, Cognome, Email, PEC. Cliccando su Salva il sistema crea il nuovo utente nella piattaforma e permette all'operatore di procedere con l'attivazione della delega.

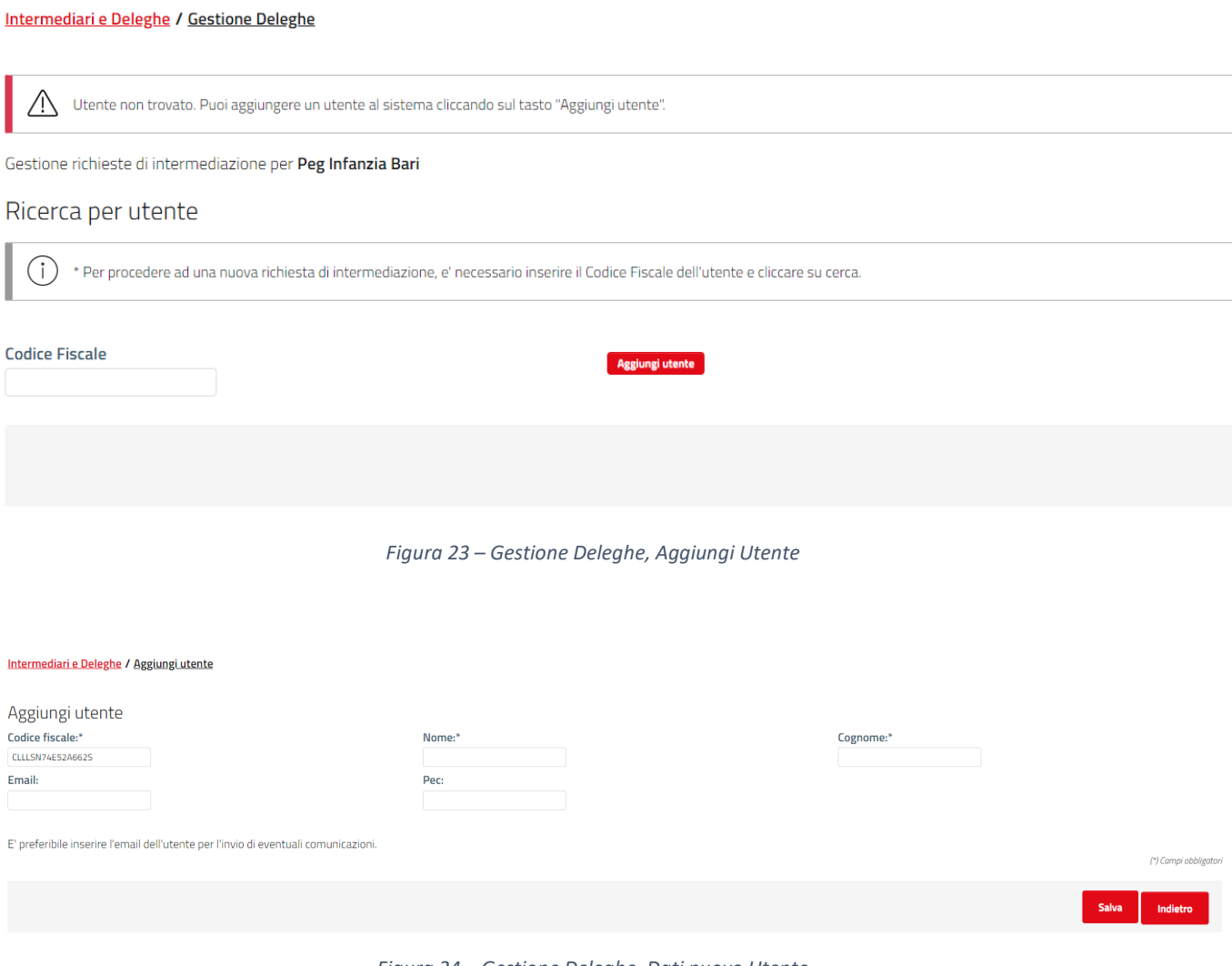

*Figura 24 – Gestione Deleghe, Dati nuovo Utente*

<span id="page-27-2"></span><span id="page-27-1"></span>Nel caso in cui l'utenza del cittadino sia presente nella piattaforma o sia stata appena creata, l'operatore per attivare la delega deve:

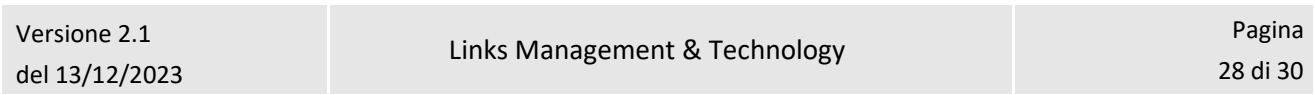

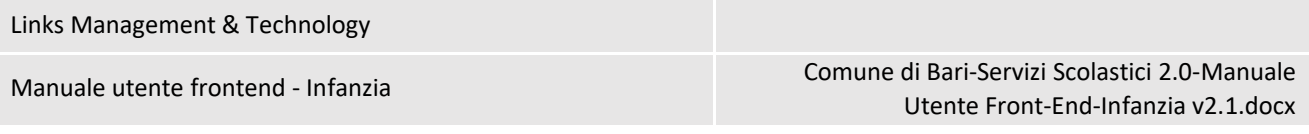

- selezionare il servizio per cui si attiva la delega (1)
- deve generare e scaricare la delega (3)
- deve allegare la delega firmata dal cittadino con allegato anche il documento di identità (2)

Solo dopo questi due step, può cliccare su Salva per attivare la Delega. L'operatore, cliccando su "Genera e Scarica File Delega" scarica la delega da far firmare al cittadino e da allegare.

| Intermediari e Deleghe / Gestione Deleghe                                                                                                    |            |                                     |                       |  |  |  |  |
|----------------------------------------------------------------------------------------------------|------------|-------------------------------------|-----------------------|--|--|--|--|
| Nuova delega - C.F. Cittadino: RSSNTN81A05B519S                                                                                                    |            |                                     |                       |  |  |  |  |
| 1. Selezionare un servizio per il quale si vuole procedere con la richiesta.<br>U<br>2. Confermare di aver acquisito la richiesta sottoscritta ed il consenso al trattamento dei dati<br>3. Salvare la delega tramite il tasto "Salva". |            |                                     |                       |  |  |  |  |
| Servizi*<br>scrizione Scuole di Infanzia Comunali                                                                                                    |            |                                     |                       |  |  |  |  |
| Carica Delega Firmata*<br>Sfoglia<br>$\overline{2}$                                                                                                    |            |                                     | (*) Campi obbligatori |  |  |  |  |
|                                                                                                    | o<br>Salva | <b>Genera e Scarica File Delega</b> | Annulla               |  |  |  |  |
|                                                                                                    |            |                                     |                       |  |  |  |  |

*Figura 25 – Gestione Deleghe, Upload Delega ed Attivazione Delega*

## <span id="page-28-1"></span><span id="page-28-0"></span>5.2 Consulta Deleghe

In questa sezione è possibile ricercare fra le deleghe attive impostando i filtri per Cognome, Nome e Codice Fiscale del cittadino delegante (1). Per ciascuna delega attiva presente è possibile poi effettuare le seguenti operazioni:

- Scaricare la delega firmata (2), icona Download delega
- Utilizzare il servizio delegato (3), icona Vai al servizio
- Visualizzare l'elenco delle richieste inviate sotto delega (4), icona Visualizza richieste effettuare

**Ricorca richioste** 

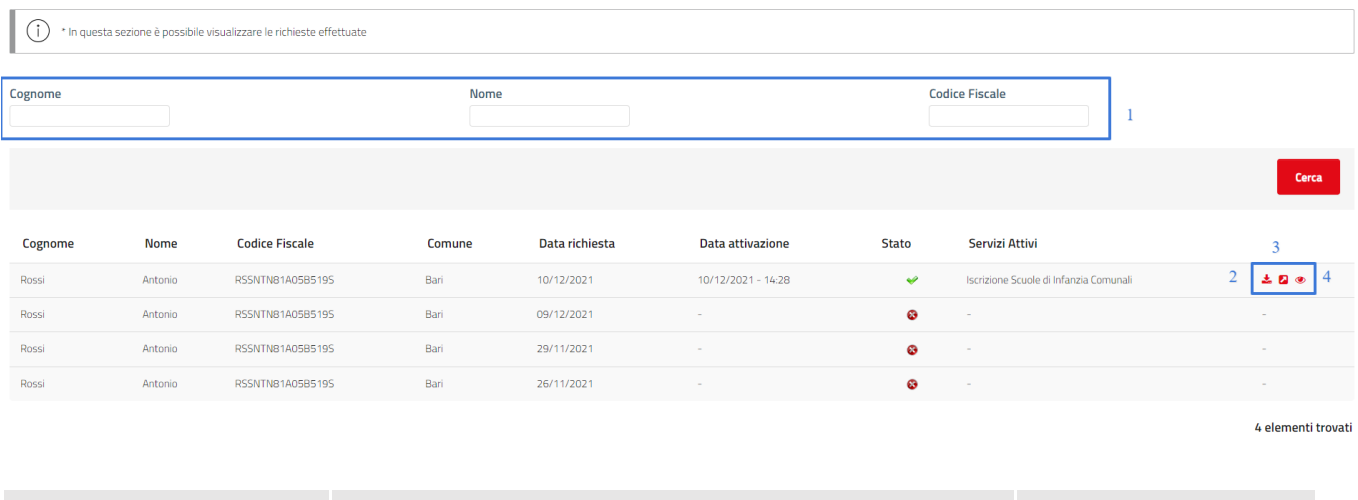

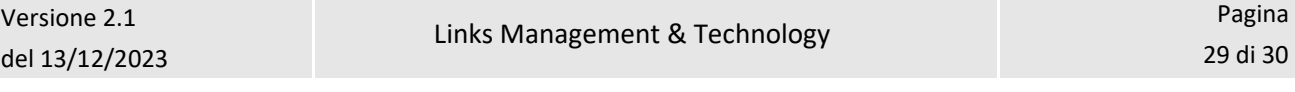

<span id="page-29-0"></span>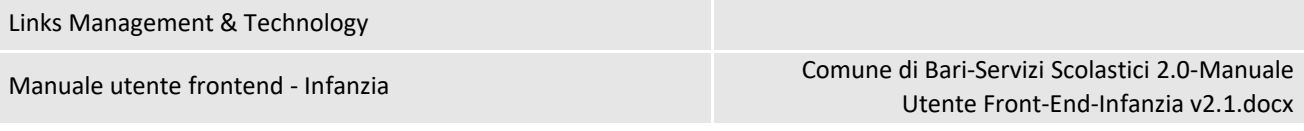

*Figura 26 – Gestione Deleghe, Consulta Deleghe*